## Восстановление БД с помощью pgAdmin

Для восстановления БД из резервной копии необходимо сначала остановить службу BioSmart Server, затем запустить программу pgAdmin и выполнить подключении к БД (подключение к БД описано в пункте [Копирование БД с помощью pgAdmin](https://confluence.prosyst.ru/pages/viewpage.action?pageId=91055219)).

Далее необходимо изменить название текущей БД. Для этого выберите biosmart\_maindb, нажмите по ней правой кнопкой мыши и в контекстном меню выберите Properties...

## Измените название БД на любое другое и нажмите Save.

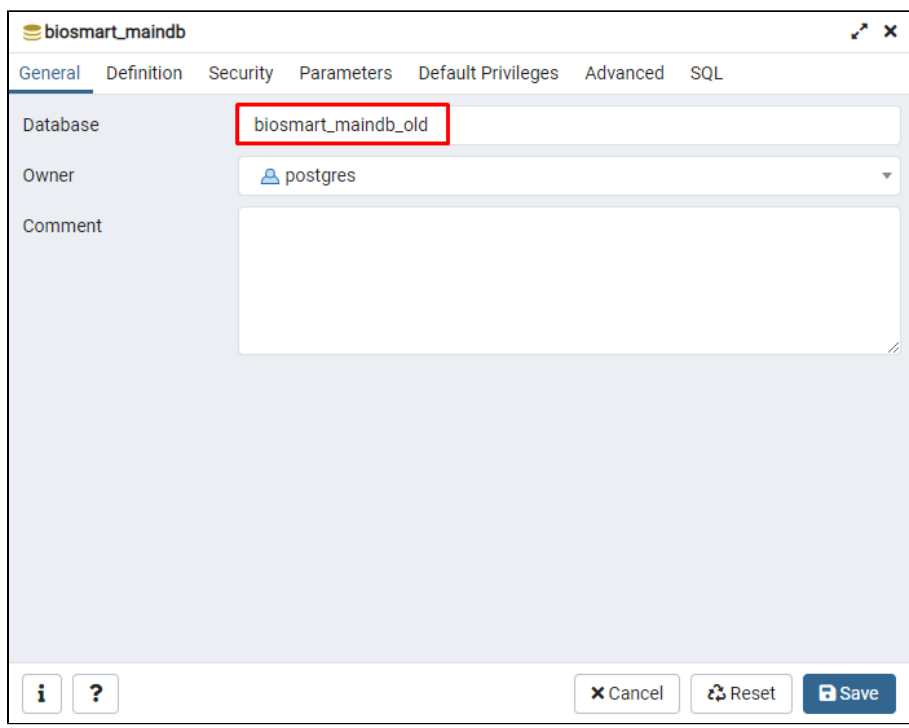

Затем нужно создать новую БД, в которую будет выполнено восстановление. Для этого нажмите правой кнопкой мыши по слову Databases и в контекстном меню выберите Create → Database...

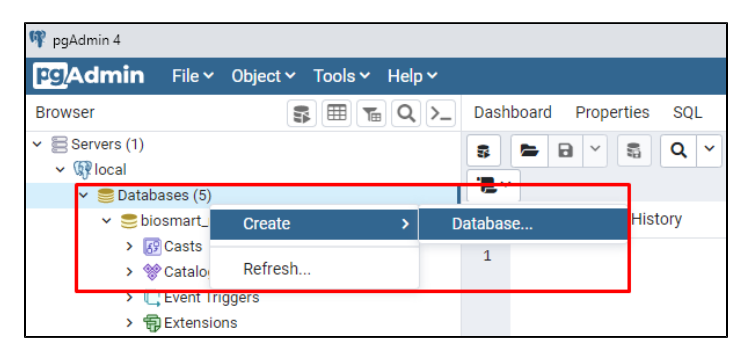

Введите название biosmart\_maindb и нажмите Save.

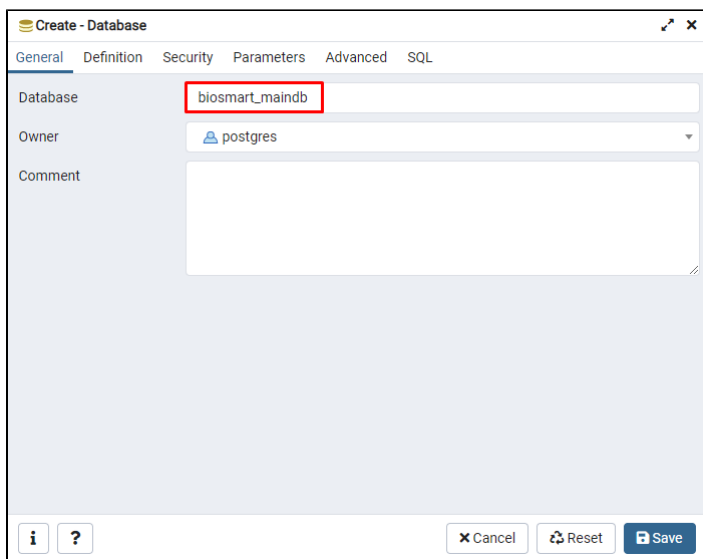

Для восстановления БД из резервной копии нажмите правой кнопкой мыши по biosmart\_maindb и в контекстном меню выберите Restore...

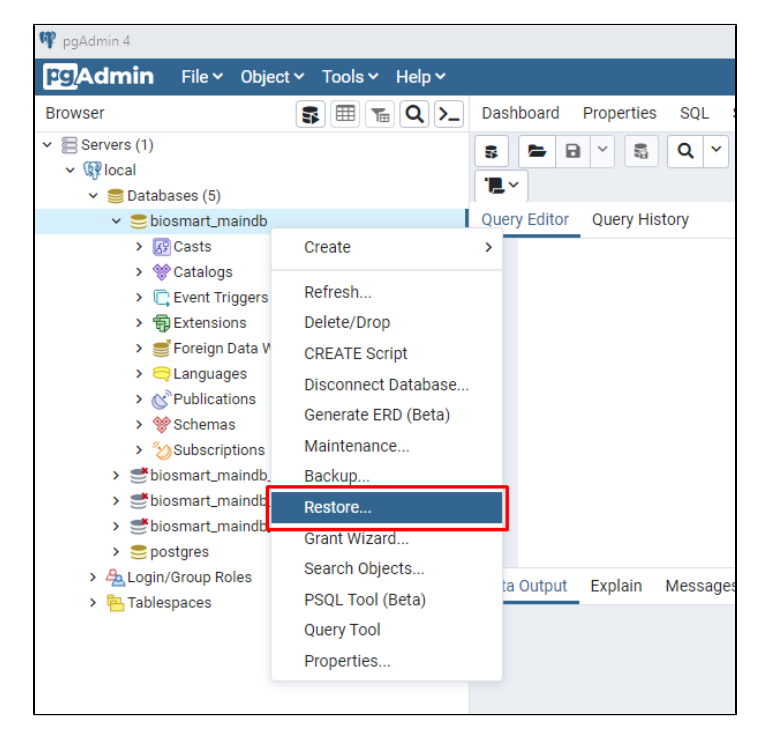

В открывшемся окне укажите путь к файлу резервной копии и его название.

Выберите имя роли (Role name) - postgres.

Нажмите кнопку Restore.

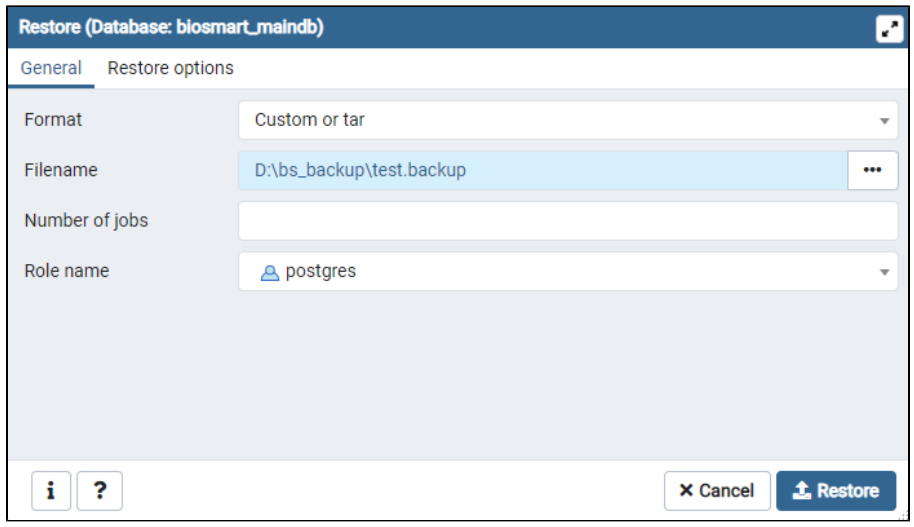

Появится окно с информацией о начале процесса восстановления БД. Для получения более подробной информации о процессе нажмите кнопку View Processes.

При успешном восстановлении внизу окна появится сообщение "Successfully completed".

..

После завершения процесса восстановления БД не забудьте запустить службу BioSmart Server.